## **Section 8: Ordering and Printing Marketing Supplies**

After passing the Certification Training exam, you will have access to print or order marketing supplies. SilverScript offers a variety of materials to aid you in delivering the message about our Prescription Drug Plans.

## To print or save PDFs to email to clients, go to Supply Room

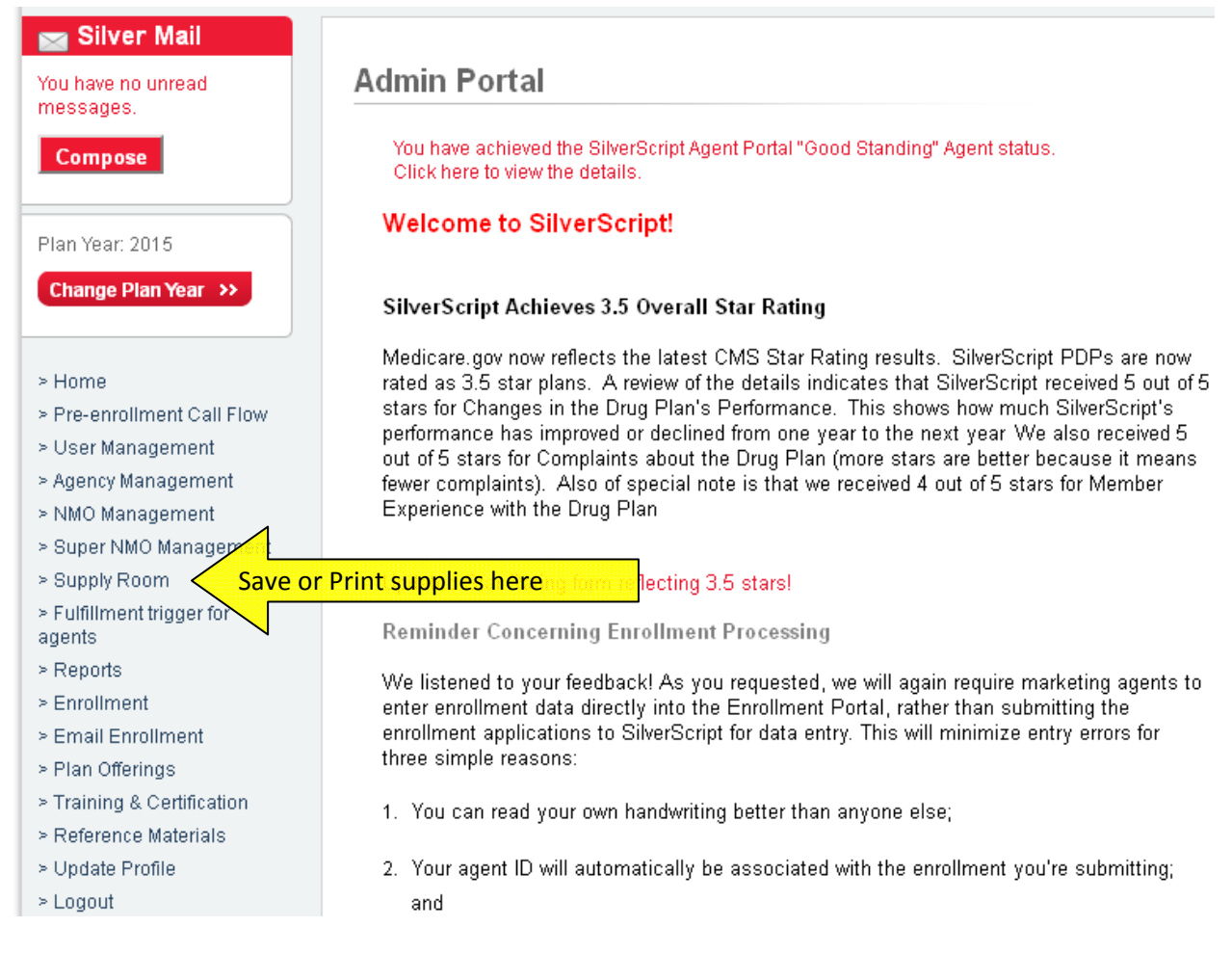

We make PDF files of our materials available for you to download at no cost. Just proceed to the Plan Offerings page. After reviewing the items you should click the "Download PDF" button. You are then able to print unlimited amounts of our materials right in your own office. Again, downloading these PDF files is absolutely FREE.

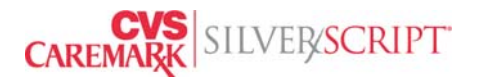

Agents will see the Supply Room screen like this and can either access the PDF's or order their own enrollment kits:

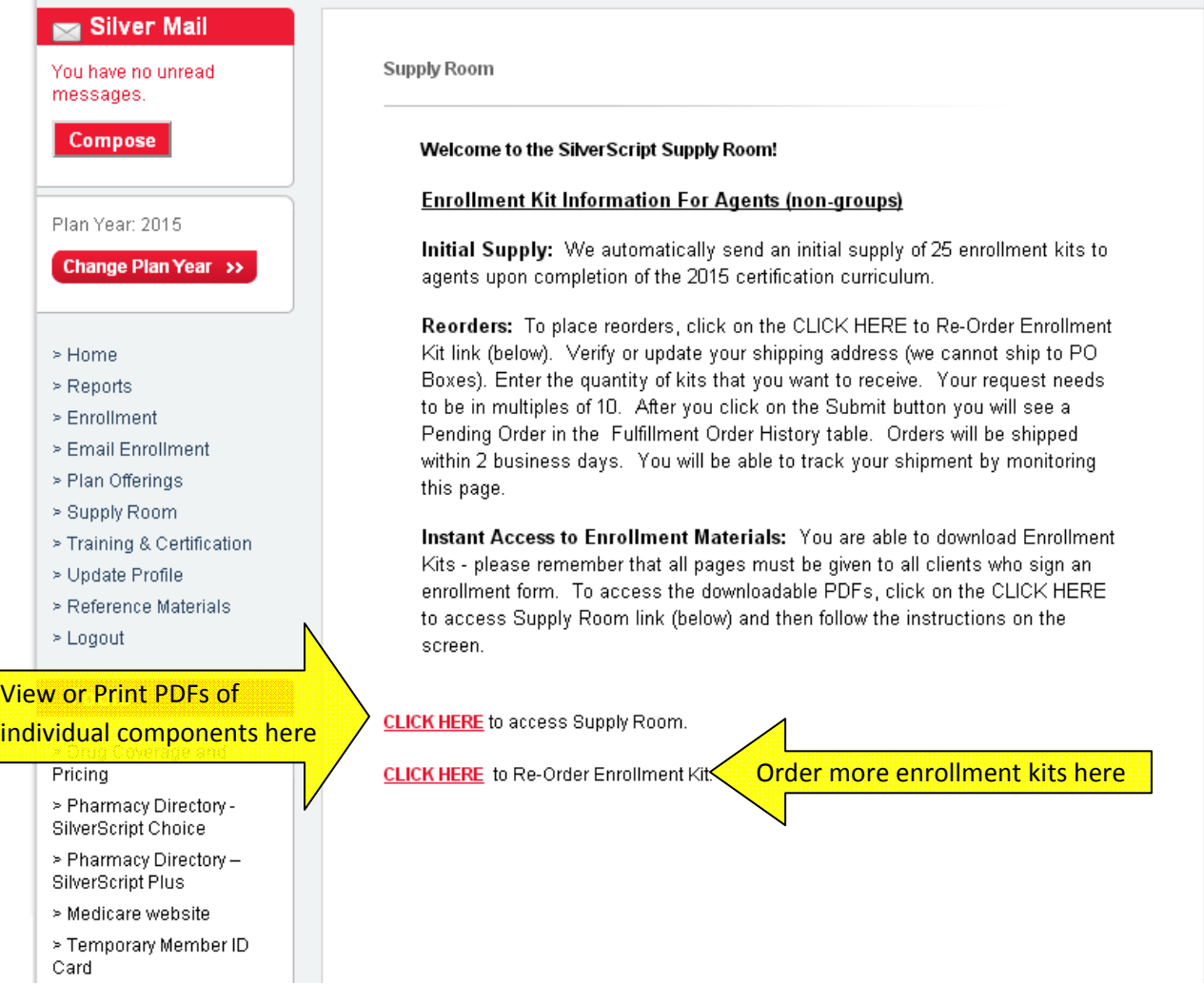

Supply Room – If you are licensed in more than one state, you can use the drop down to select which state you want to view.

SilverScript Enrollment Portal – 2015 Agent User Guide

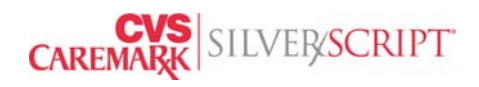

## Hello, Your Name. Plan Year is 2015

To view supply room documents, please select the state from below.

New York **v** 

View Available plans >>

Downloadable materials include Enrollment Kits that contain all the required documents you need to provide to a prospect when processing an enrollment, as well as a la carte materials such as the formulary, Scope of Appointment and brochures.

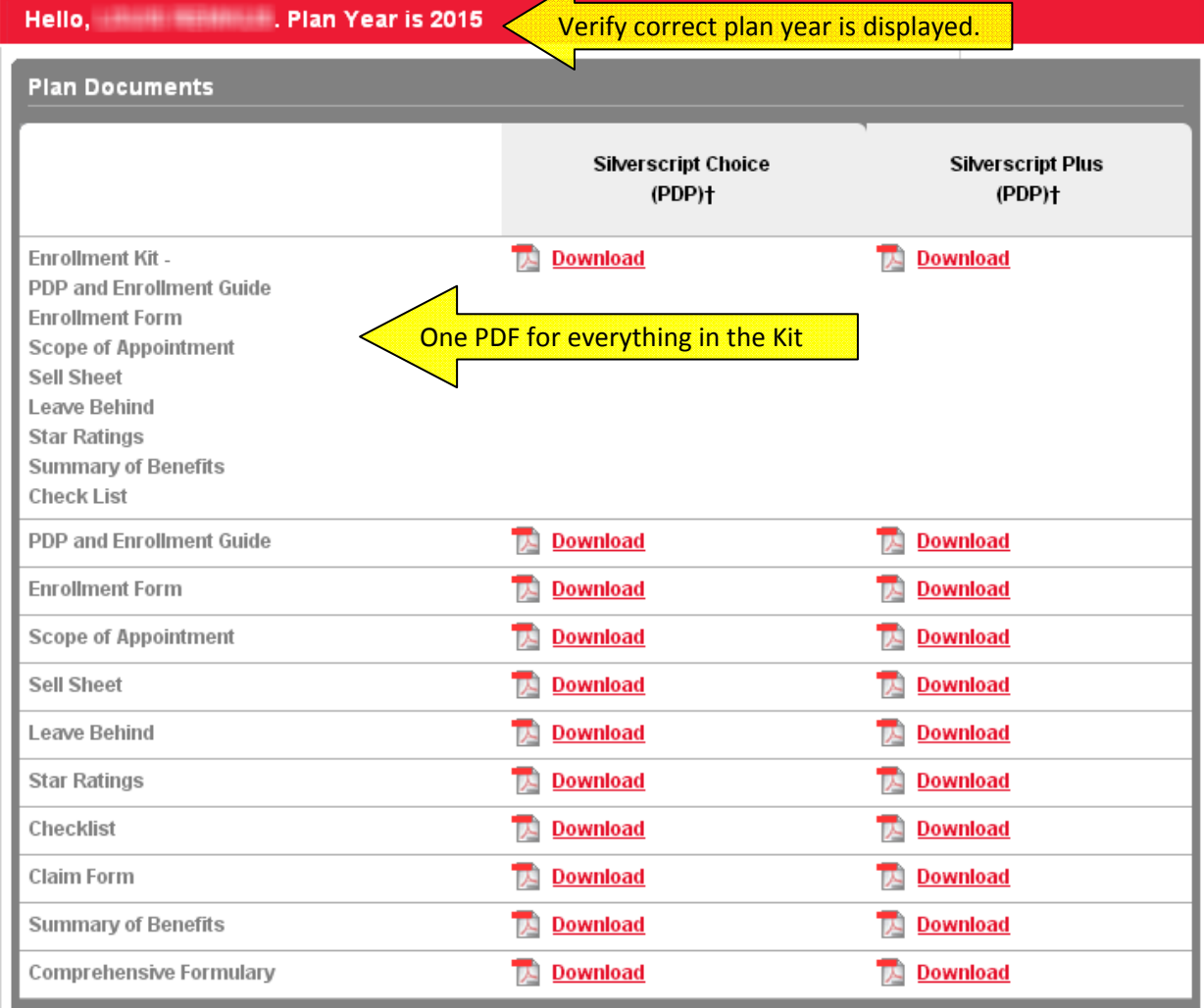

SilverScript Enrollment Portal – 2015 Agent User Guide

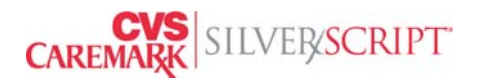

Updated May 2015 and the Updated May 2015

Additional Post‐enrollment Member forms are available at the beneficiary site www.silverscript.com/documentslibrary/documents\_library.aspx

For Agents, Ordering more enrollment kits is completed by going to Supply Room, then clicking on "CLICK HERE to Re‐Order Enrollment Kit." This opens up a new page where you can submit your own order for more kits, in quantities of 10 kits to 250 kits, and you are able to update the shipping information in the yellow and white fields. It will also display the previous fulfillment details for kits that were ordered, so you can check the status.

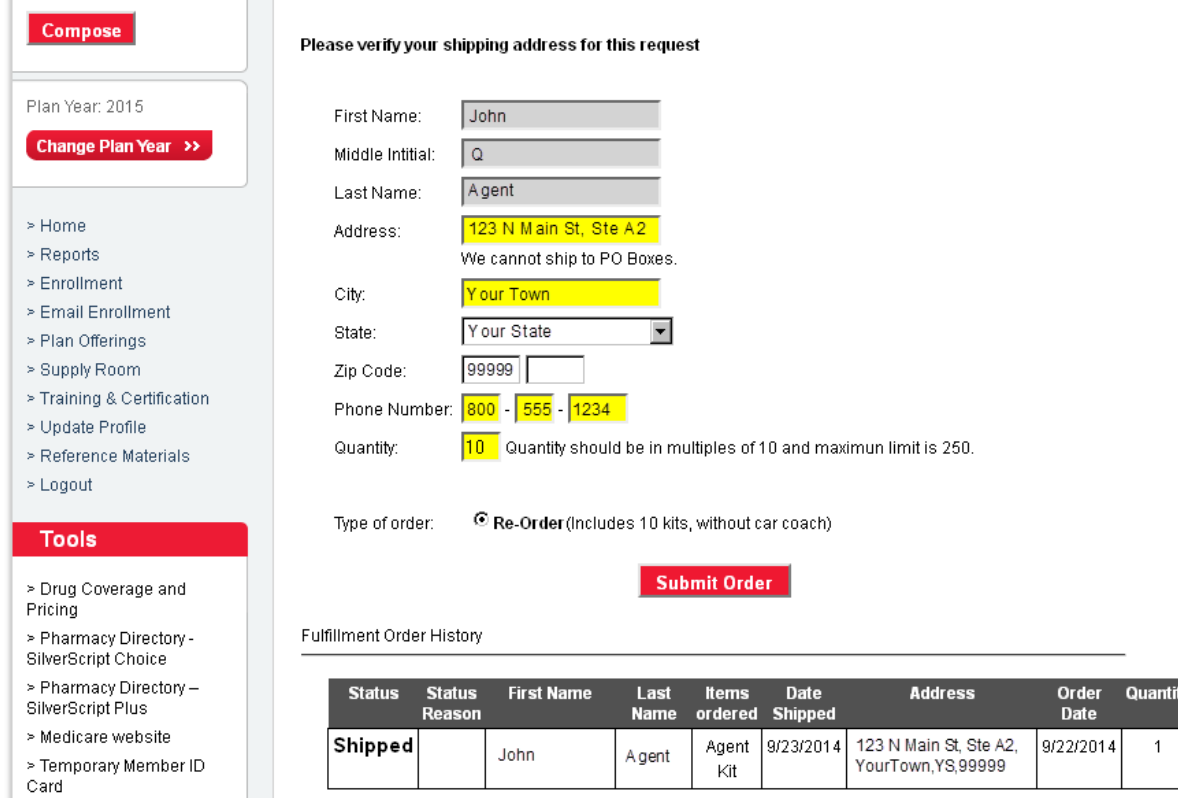

SilverScript Enrollment Portal – 2015 Agent User Guide

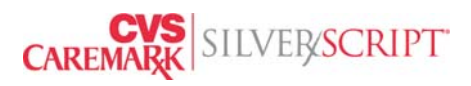